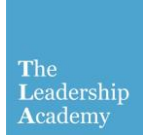

## Facilitators Resources

## Resetting your Password

1. Go t[o http://go.edgehill.ac.uk](http://go.edgehill.ac.uk/) and click on 'Reset your password' from the Login box

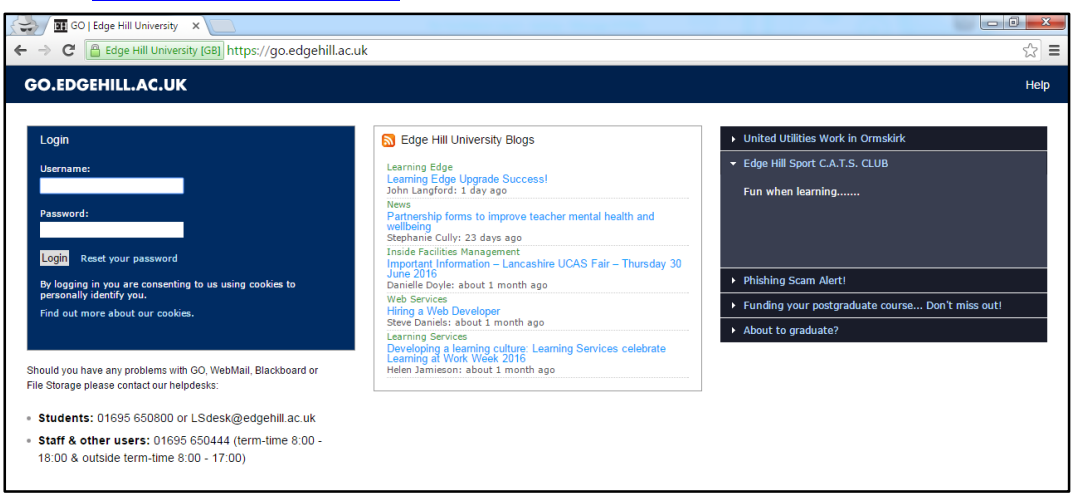

2. Enter your school email address in username and press 'Reset password'

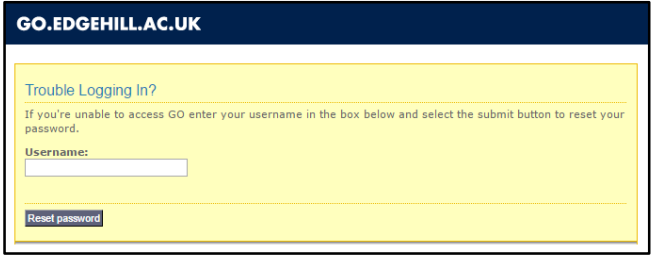

- 3. An email with instruction on how to reset your password will be sent to your email address. Check your email and follow the instructions to set a new password
- 4. Once rest, visit [http://learningedge.edgehill.ac.uk](http://learningedge.edgehill.ac.uk/) to log in to your account and access the Facilitators Resources